**1.** Entrare nel RE con le proprie credenziali e cliccare sul pulsante **SD**

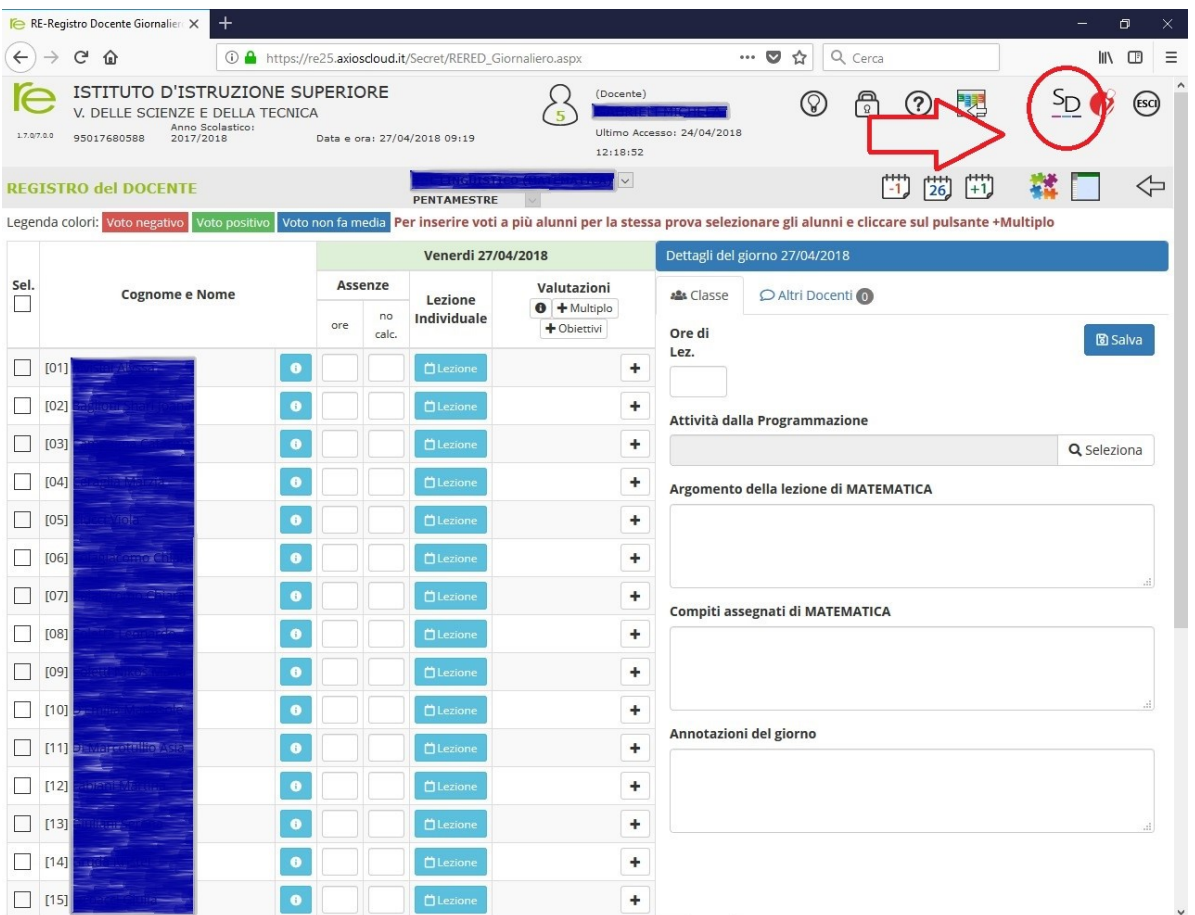

**2.** Dalla schermata aperta, apporre un flag su **Approvo** e cliccare su **Salva**

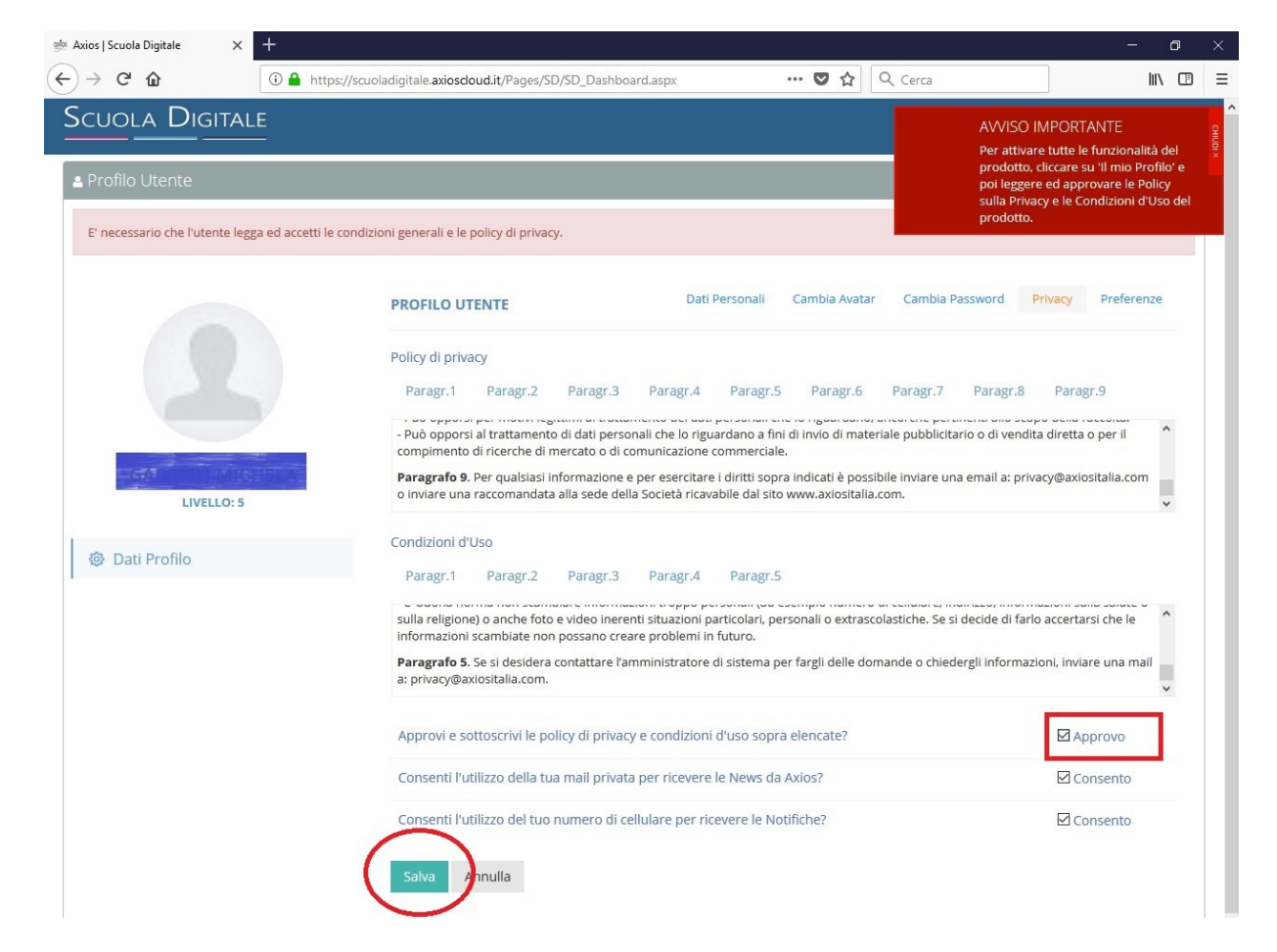

**3.** Nella successiva schermata cliccare su **Cambia Password**.

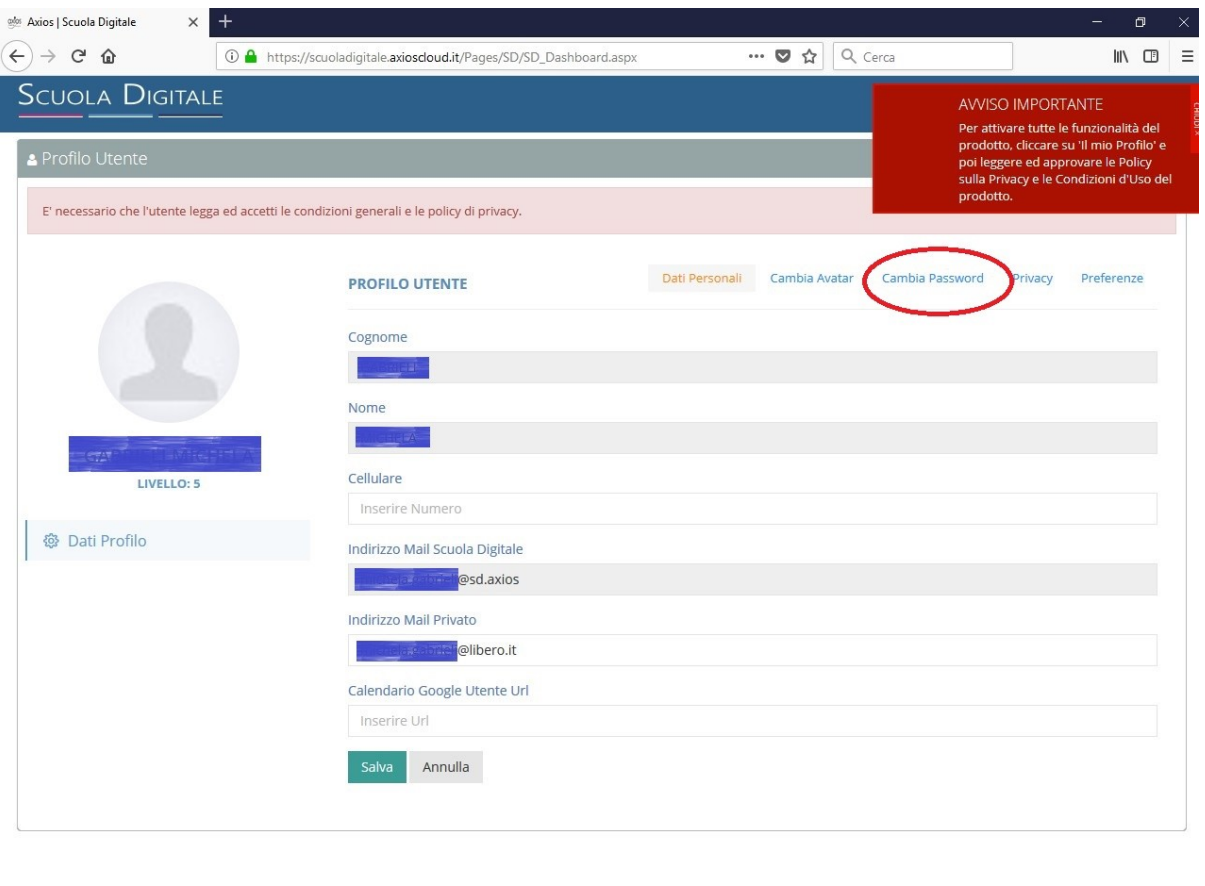

■ 27/04/2018

**4.** Procedere al cambio Password riempendo i tre campi della schermata.

OX 35014 © Axios Italia Scuola Digitale [1.0.1] A 95017680588 - ISTITUTO DI ISTRUZIONE SUPERIORE V. DELLE SCIENZE B

**La nuova Password sarà quella definitiva che dovrà essere usata per i successivi accessi al RE.**

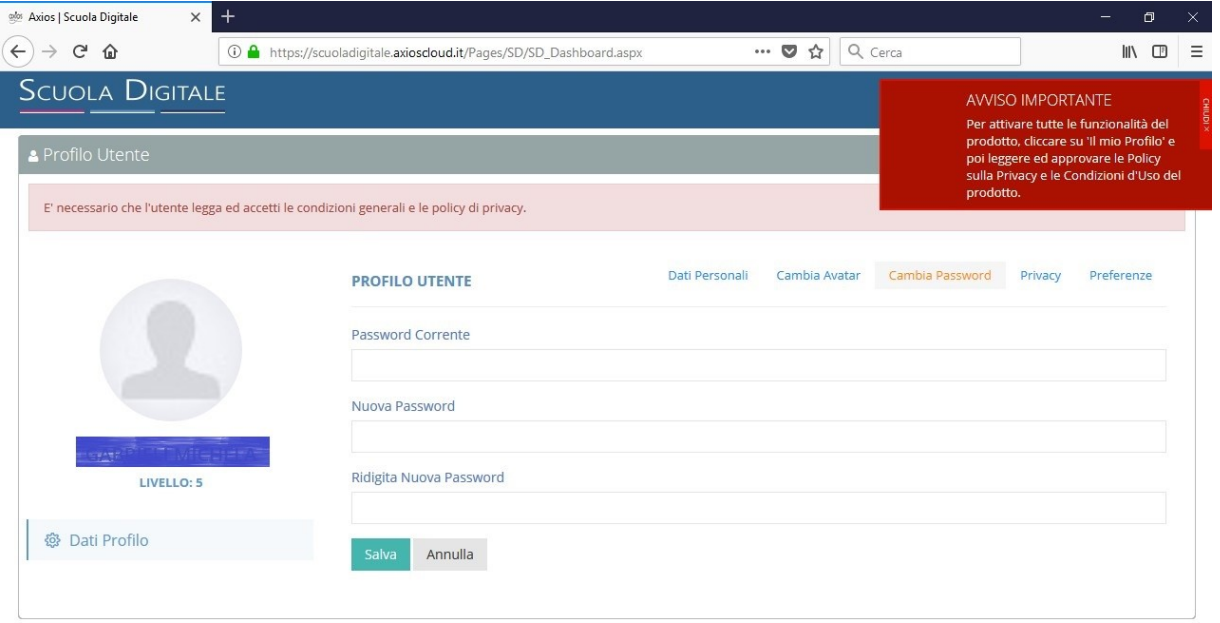

**5.** Dopo aver completato i campi, cliccare su **Salva**. Fare il logout e chiudere il RE.

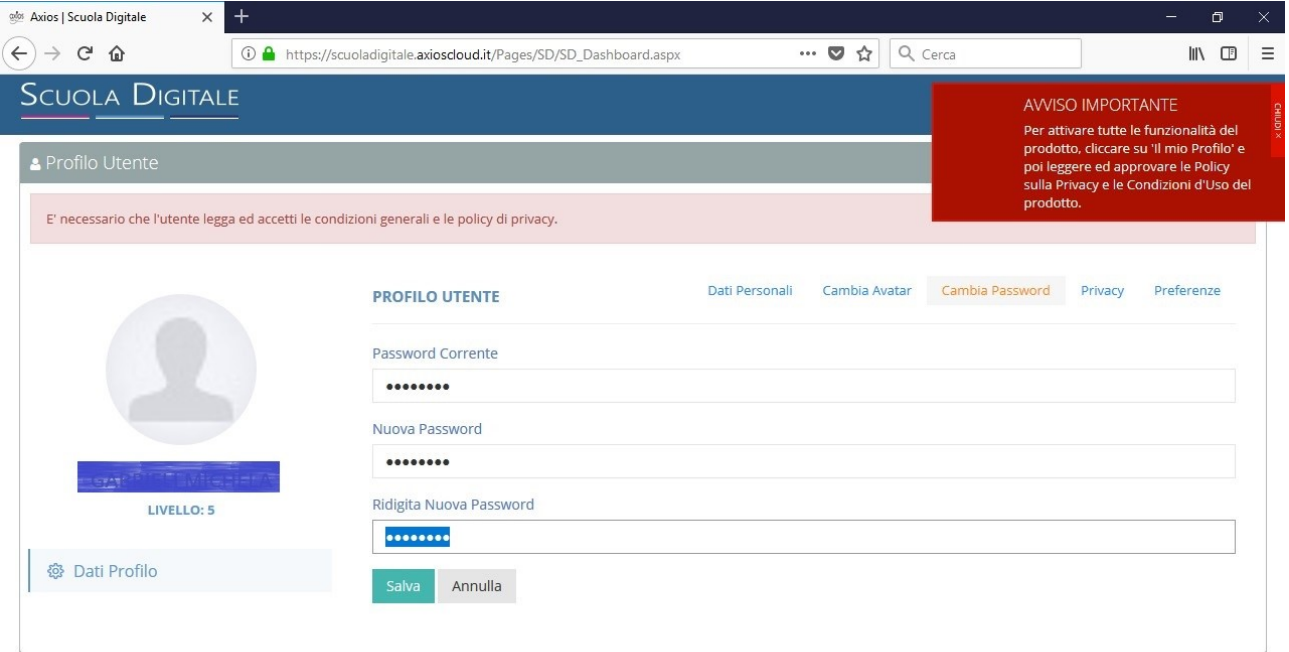

**6.** Accedere nuovamente al RE con le nuove credenziali. Cliccare nuovamente su **SD** (vedi punto 1.). Quindi cliccare sul riquadro verde **SPD** (Sportello Digitale).

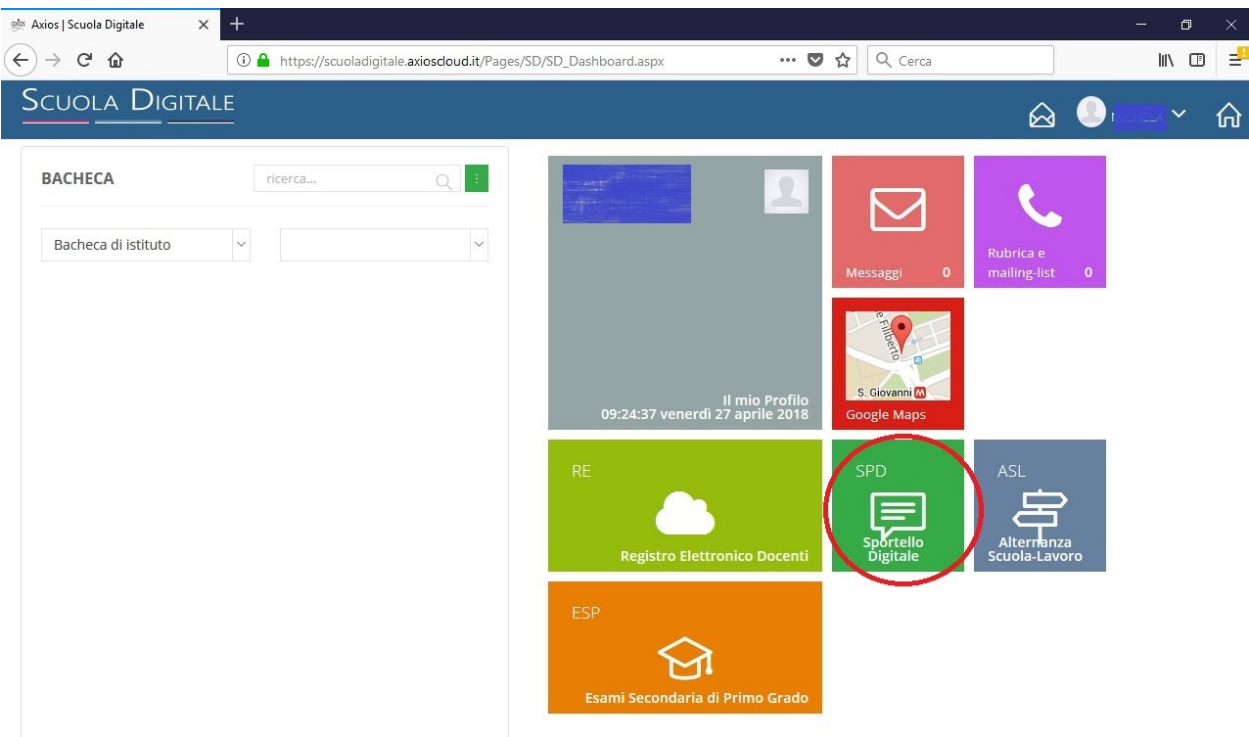

**7.** Si aprirà la seguente schermata in cui, agendo sull'elenco a tendina a destra, si può scegliere la voce desiderata per l'**inoltro di una specifica richiesta alla Segreteria della scuola**.

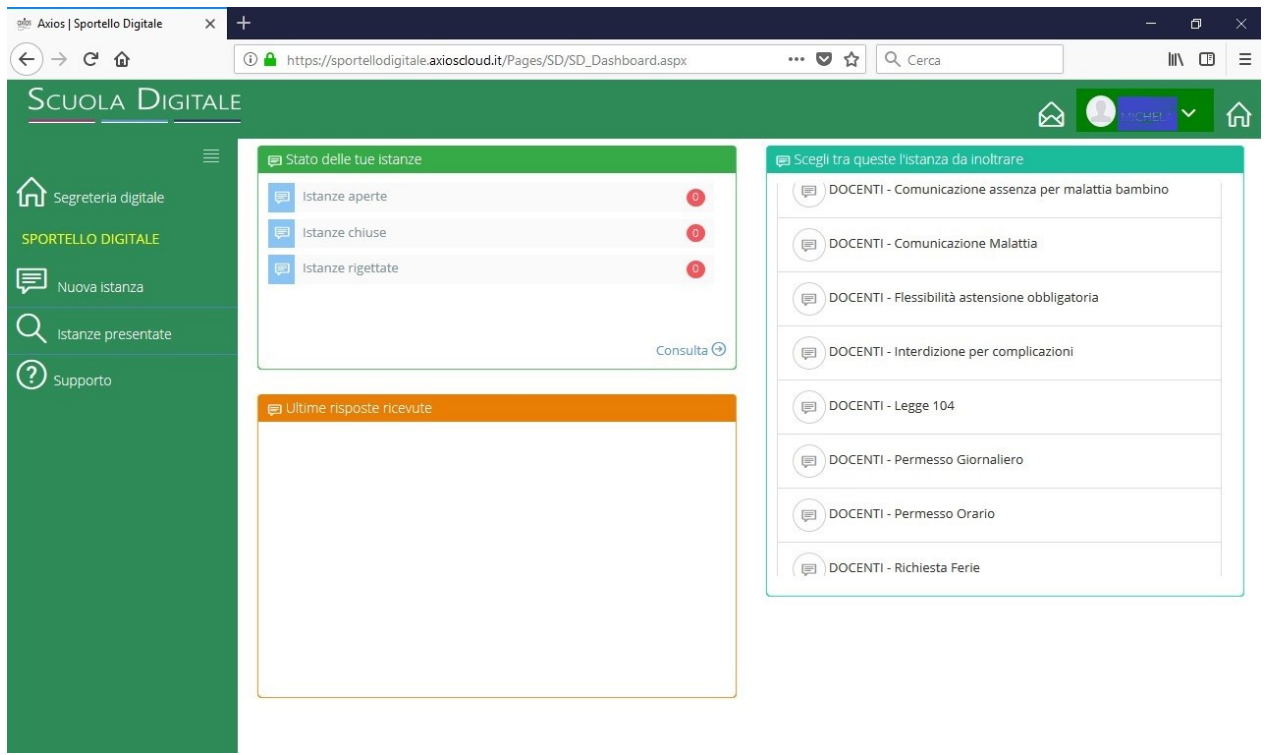